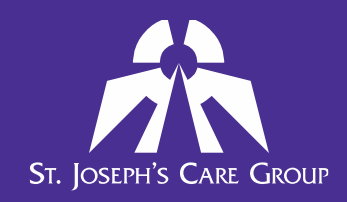

# **Manager Reporting FAQ**

### **1. How can I see the compliance of the staff who report to me?**

Click on the **My Team** menu option at the top of the page, and then click on **Compliance Summary**.

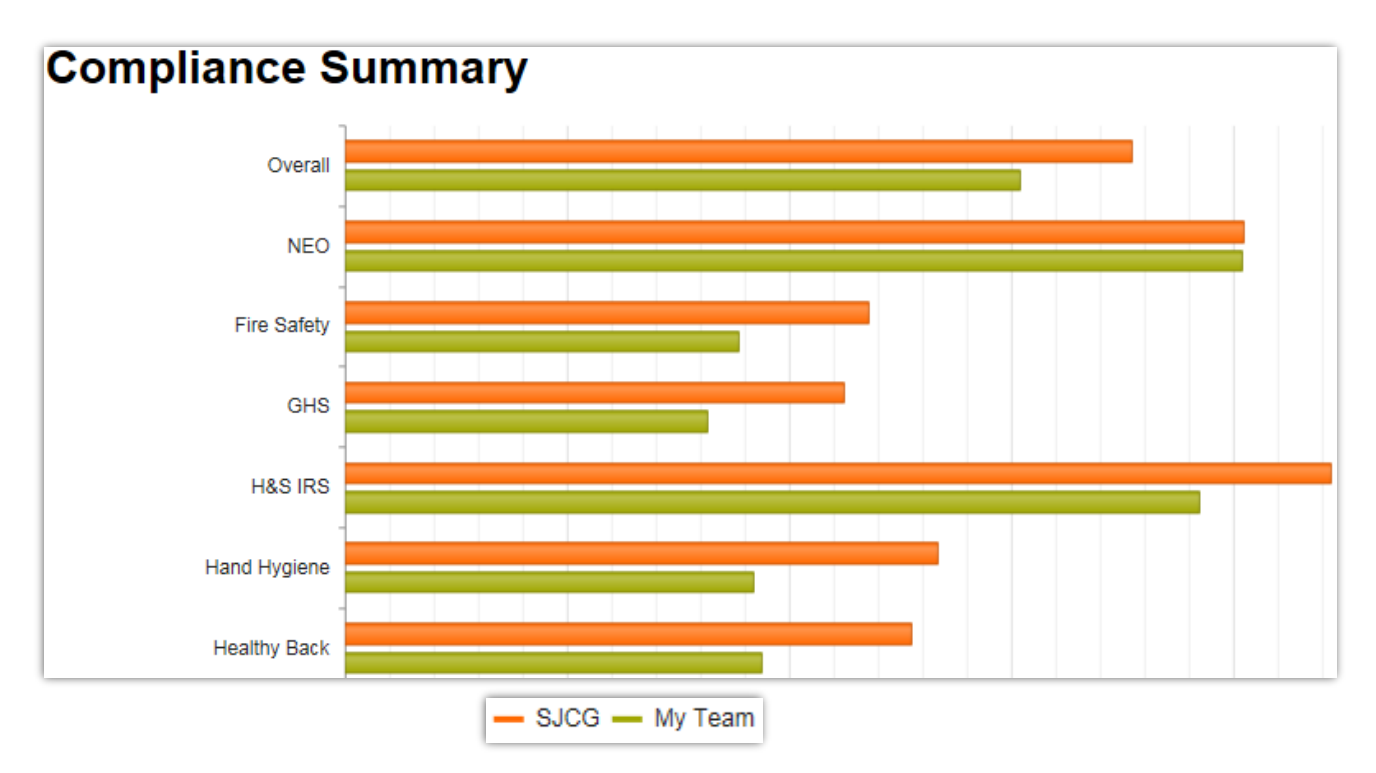

This report presents a visual summary of the organization's compliance level. The first row, "Overall", reports on overall compliance for all **mandatory** courses. Each subsequent row reports on an individual mandatory course.

When the report is viewed by a Director or Manager, the first bar (shown in **orange** in the screen above) shows the compliance level of the organization as a whole, while the second bar (shown in **green** in the screen above) represents the compliance of the staff members who **directly report to them**.

Hover over the green bar to show your team's completion rate.

Care iombas

**35 Algoma St. N, Thunder Bay, ON, P7B 5G7 (807) 343-2431 • sjcg@tbh.net • www.sjcg.net** Find Us On Facebook f

Click on a **course's title** (e.g. "Fire Safety" in the screenshot above) to open the [Compliance report](https://docs.dualcode.com/display/Healthcare/Compliance) for that specific course. Click on the "**Overall**" label (the first row in the report) to open the Compliance report for all courses listed in your summary.

Below is the compliance report for a sample department for the Fire Safety & Emergency Codes course.

#### **Compliance report** This report tabulates users' compliance with course completion requirements. Only users registered in a program in which this course belongs are reported on. **x** Export to Excel First name Surname : Class Desc. Departmen. Position D. : Completio.. : Due date ٤ Enrolment.. E. Course sta... ŧ Ÿ  $\overline{\mathbf{r}}$ Ÿ  $\overline{\mathbf{r}}$  $\overline{\mathbf{r}}$ Ÿ ۲ Ÿ ۲ Corporate Service Sarah Kuzik PB<sub>6</sub> Learning 2019-01-16 2020-12-31 2018-10-05 Compliant lucation Facilitator Corporate  $\overline{\ln}$  S rvice Remo D' agelo PB<sub>6</sub> Learning 2019-01-02 2020-12-31 2018-10-05 Compliant Educ ation Facilitator Manager MG PB 1 In Servi **Fial** Tammy McKin 2018-12-07 2019-12-31 2018-10-05 Not compliant Corporate ion Worker Educatio Learning Corporate In Service Doe PB<sub>6</sub> Learning 2018-12-31 2018-10-05 Not compliant Jane Education Facilitator  $\overline{0}$ items per page  $1 - 4$  of 4 items  $\overline{\mathbf{R}}$  $\overline{\mathbb{M}}$  $\overline{\mathbf{v}}$ Click on any of the 3 dots to customize the columns that are included in the report. If changes are made click on the Save Configuration button Click in any box to type in a filter (ie name, department or status) and select the filter type for that column. Click **Export to Excel** to export the report, save, or print it. This allows you to use Excel's features to further filter or sort the report to suit your needs.

**If you want to print the report**, the best option is to print from Excel. You will need to do some formatting to ensure the report prints with all columns on a page. The following may help:

- **Remove any unnecessary columns**
- Change the page orientation to landscape
- If needed, change the paper size to Legal  $(8 \frac{1}{2} \times 14)$

Care<br>Compassion

**35 Algoma St. N, Thunder Bay, ON, P7B 5G7 (807) 343-2431 • sjcg@tbh.net • www.sjcg.net** Find Us On Facebook | f

## **2. How can I see the compliance of a single staff who reports to me?**

Click on the **My Team** menu option at the top of the page, and then click on **Learning Records**.

- Select the appropriate dates in the **Start Time** and **End Time** parameters for the period of time you'd like to search.
- Type in the full staff name in the **User full name** field (this must match Virtuo).
- Select ALL for **Action.**
- Select Courses for **Record type**.
- Click the **Filter** button to display the results.

This will display the records for all courses the staff member completed within your date parameters. If you want to ensure you see a full history from date of hire, you can set the start year to 2004. Electronic records started in 2005.

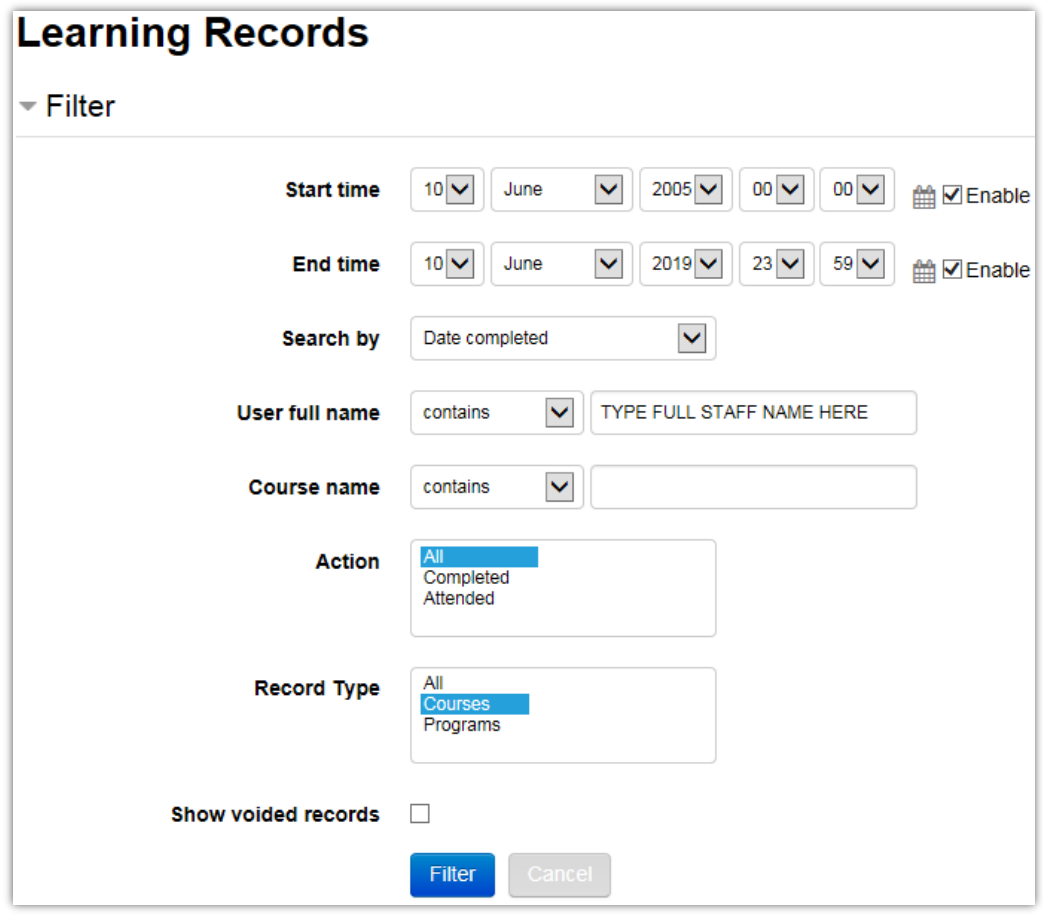

Care<br>Compassion itment

**35 Algoma St. N, Thunder Bay, ON, P7B 5G7 (807) 343-2431 • sjcg@tbh.net • www.sjcg.net** Find Us On Facebook **f** 

At the bottom of the report is the Download button.

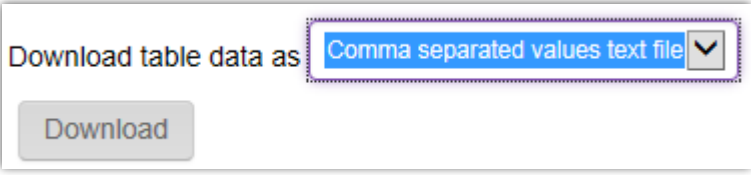

Select Download table data as a "Comma separated values text file" and save it as an Excel document. You can then open the report in Excel and apply any sorting or filtering needed.

### **3. How can I see which staff members who report to me have completed a course that is not a mandatory course?**

The Learning Records report can also be used to show which staff members have completed a particular course.

Click on the **My Team** menu option at the top of the page, and then click on **Learning Records**.

- Select the appropriate dates in the **Start Time** and **End Time** parameters for the period of time you'd like to search.
- Type in the course name (or a part of it) in the **Course name** field.
- Select ALL for **Action.**
- Select Courses for **Record type**.
- Click the **Filter** button to display the results.

This will display the records for all staff members who completed a course with the name you entered, within your date parameters. If you want to ensure you see a full history from date of hire, you can set the start year to 2004. Electronic records started in 2005.

Care<br>Compass

**35 Algoma St. N, Thunder Bay, ON, P7B 5G7 (807) 343-2431 • sjcg@tbh.net • www.sjcg.net** Find Us On Facebook **f**